## JOYZO Bulk Update Plug-in Setup Guide

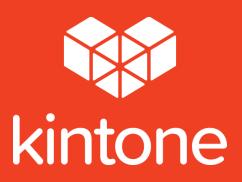

## **SETUP GUIDE**

1. Click the gear icon in the top right corner of the screen. Click "kintone Administration".

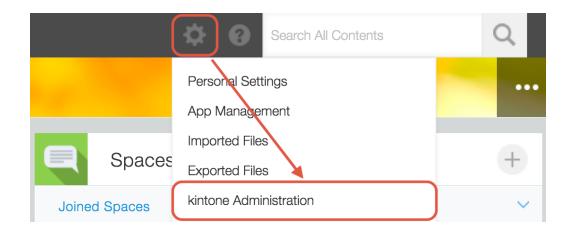

2. From the "kintone Administration" page, choose "Plug-ins" from the "Other" category.

## kintone Administration

- App Management App Templates
- Spaces
  Space Management
  Space Templates
  Action Management
- Guests
  Guest Management
  Guest Authentication
- Permissions
  Permission Management
  App Groups
- Customization JavaScript and CSS Customization Header Color
- Other
  Feature Activation
  Plug-ins
  Default View for Mobile Browsers

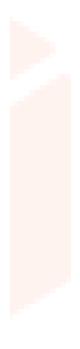

3. From the "Plug-ins" screen, click "Import", and then load the plug-in file.

| Import<br>Plug-ins     |                                                                                                    |
|------------------------|----------------------------------------------------------------------------------------------------|
| No available plug-ins. | Import Plug-in<br>Select the<br>downloaded plug-in<br>here<br>Select a file transport.<br>Browse<br>Maximum: 100 MB)<br>Import<br>Cancel |

4. The Bulk Update Plug-in will be added to the imported plug-ins list.

| Imported Plug-ins  |                 |
|--------------------|-----------------|
| Name               | The plug-in has |
| bulk update plugin | been added      |
|                    |                 |

5. Go to the application that you'd like to add the plug-in to and click on the gear icon to go to the application settings.

| 1 | AI           | <mark>∼ </mark> |                |                             |                 |                       | Records 1 - 4 of 4    | ) |   |
|---|--------------|-----------------|----------------|-----------------------------|-----------------|-----------------------|-----------------------|---|---|
|   | Company Name | Assigned To     | Representative | Representative Phone Number | Email Address   | Deadline              | Updated datetime      |   |   |
|   | Company D    | Taro Onodera    | Person D       | 123-456-7893                | persond@company | Jan 26, 2018 11:30 PM | Jan 19, 2018 11:49 AM | 1 | 8 |
|   | Company C    | A Hiromi Kimura | Person C       | 123-456-7892                | personc@company | Jan 26, 2018 11:30 PM | Jan 19, 2018 11:48 AM | 1 | 8 |
|   | Company B    | Taro Onodera    | Person B       | 123-456-7891                | personb@company | Jan 26, 2018 11:30 PM | Jan 19, 2018 11:48 AM | 1 | 8 |
|   | Company A    | Hiromi Kimura   | Person A       | 123-456-7890                | persona@company | Jan 26, 2018 11:30 PM | Jan 19, 2018 11:45 AM | 1 | 8 |

6. Click on the "App Settings" tab and then click on "Plug-ins" under "Customization and Integration".

| JOYZO Plug-in > Technical Support | > Settings |                                  | Last Updated: 1   |
|-----------------------------------|------------|----------------------------------|-------------------|
| Technical                         | Support    |                                  | Discard Changes   |
|                                   |            |                                  |                   |
| Form                              | Views      | Graphs App Settings              |                   |
| General Settings                  |            | Customization and Integration    | Advanced Settings |
| Appearance                        |            | Plug-ins Click here              | Categories        |
| Color Theme                       |            | JavaScript and CSS Customization | Localization      |
| Process Management                |            | API Token                        | Title Field       |
| Notifications                     |            | Webhooks                         | Misc Settings     |
| -                                 |            | Permissions                      | Actions           |
| General Notifications             |            | 1 Permissions                    |                   |
| Per Record Notifications          |            | Арр                              | Management        |

7. Click "New" in the top left corner.

| echnical Support Settings Plug-ins   | _               |               |  |
|--------------------------------------|-----------------|---------------|--|
| Name<br>No plug-in used in this app. | Change Settings | s Description |  |
|                                      |                 |               |  |
|                                      |                 |               |  |

8.Find the Bulk Update Plug-in from the list and check the checkbox. Click "Add" to save.

|                    | k "Add"                          |                                  |                                                    |
|--------------------|----------------------------------|----------------------------------|----------------------------------------------------|
| Name               |                                  | Description                      |                                                    |
| bulk update plugin | Check the Bulk<br>Update Plug-in | It is a plug-in to update the va | lue of the specified field in the list of records. |
|                    |                                  |                                  |                                                    |
|                    |                                  |                                  |                                                    |
|                    |                                  |                                  |                                                    |
|                    |                                  |                                  |                                                    |
|                    |                                  |                                  |                                                    |

9. Under the "Change Settings" column, click the gear icon.

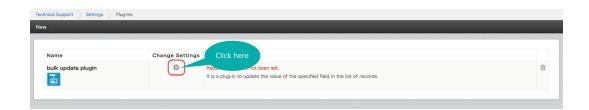

10. Fill in the license key for the plug-in, and add in the people/organizations that you'd like to have access to the bulk update function. With this, you can limit the bulk update function to only certain people or organizations. Click "Save" to save the settings.

|            |                        | This box can be o<br>to disable the p |                                                                                 |
|------------|------------------------|---------------------------------------|---------------------------------------------------------------------------------|
| ategory:   | Disable this plug-in   |                                       |                                                                                 |
| uug-in     | License Key *          | Enter in the<br>license key her       | re                                                                              |
|            | XXXXXXXXXXXXXXXXXXXXXX |                                       |                                                                                 |
| Details    | Permitted login name/o | Drganization ID to execut             | Enter in the IDs<br>of the users/<br>organizations that will<br>use the plug-in |
| Version: 2 |                        | ID                                    | use the plug in                                                                 |
|            |                        | NikiW                                 | i                                                                               |
|            | User 🗸                 | INIKIVV                               | · •                                                                             |
|            | User V                 | NIKIW                                 |                                                                                 |
|            | User 🗸                 | nick here                             | 10 · 0                                                                          |

11. Once plug-in setup is completed, click "Update App" to see the applied results.

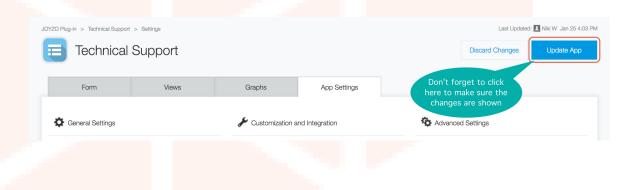

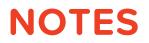

When setting up access to the bulk update function, use the "Login Name" to add people, and the "Organization Code" for organizations.

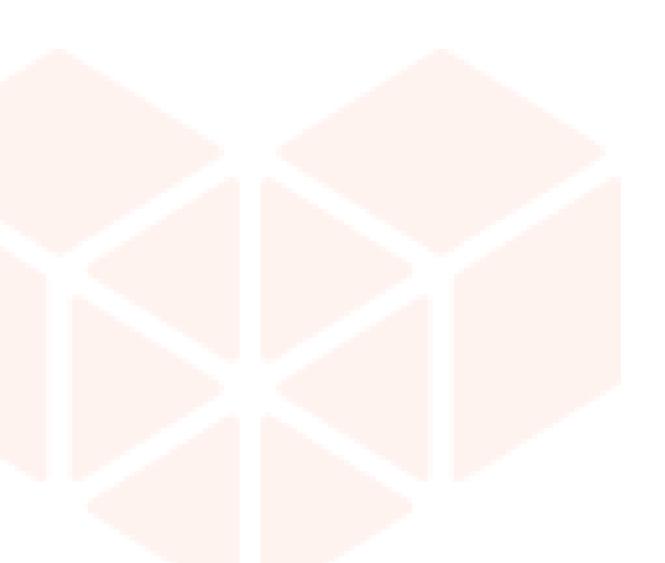